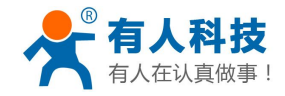

# <span id="page-0-0"></span>**WIFI** 高性能系列产品入门手册

(适应于所有我公司 WIFI 所有高性能模块及衍生产品)

文件版本:V2.2

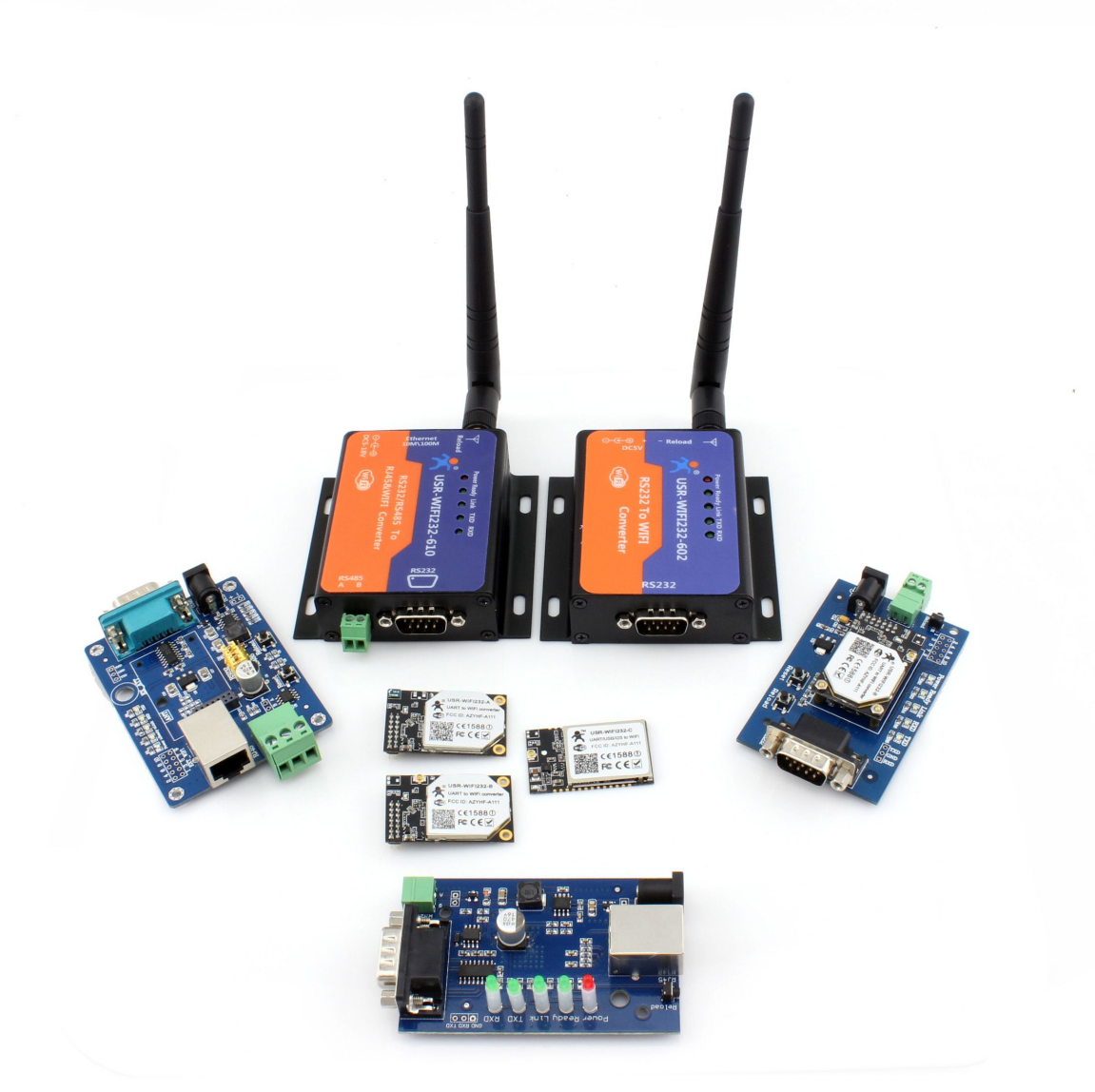

本文档针对 WIFI 高性能系列所有产品,作为快速入门手册,建议用户系统的阅读本手册并按照指示操作 一遍。这样将会对模块产品有一个系统的认识,用户也可以根据需要选择你感兴趣的章节阅读,针对特定的细 节和说明,请参考详细手册和应用笔记。

本文档适用于 USR-WIFI232-A/B/C/D2 及他们的衍生产品如 USR-WIFI232-2/602/604/610, 不适合低功耗系 列产品,但能作为参考,敬请留意。

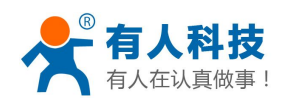

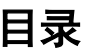

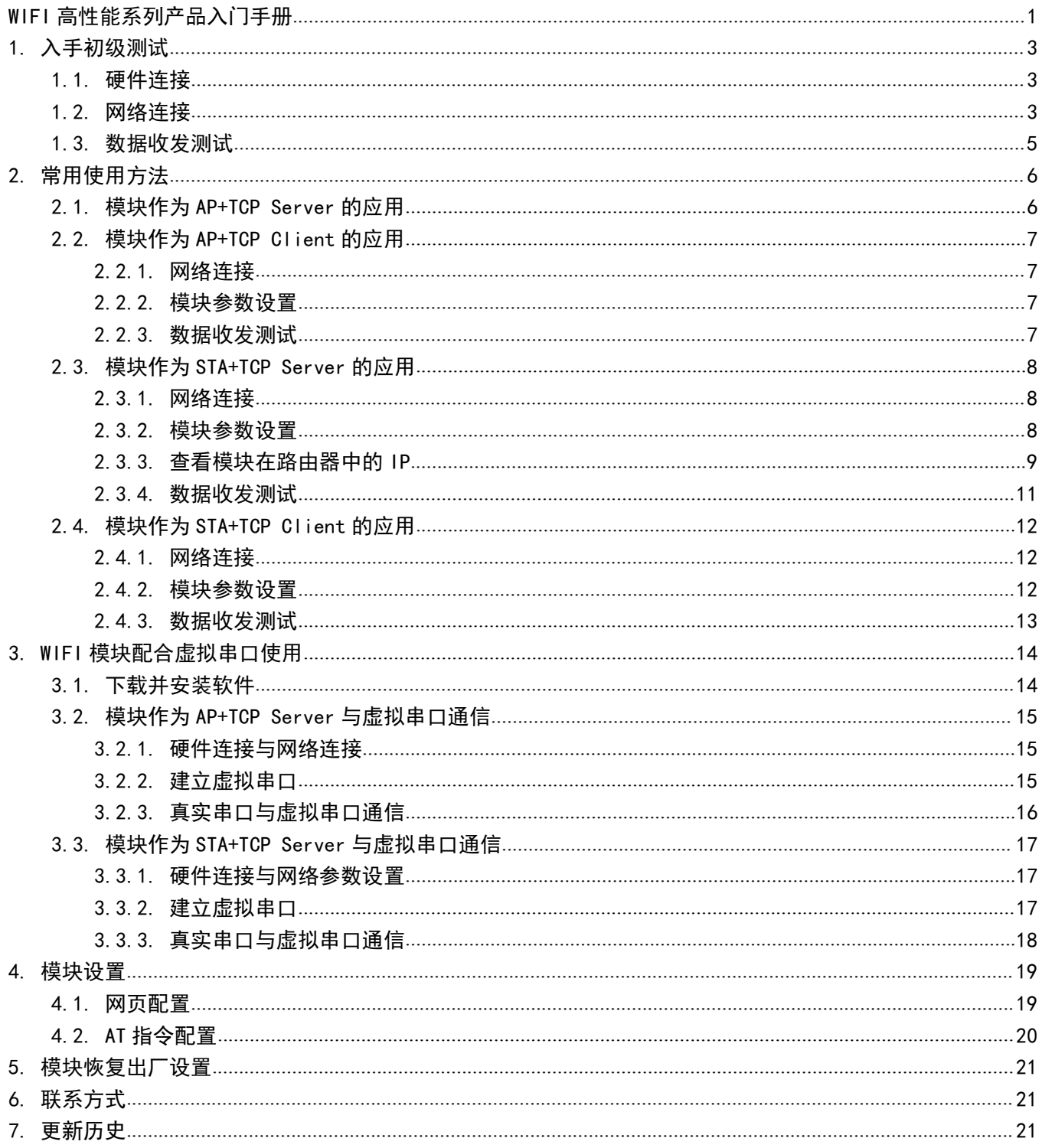

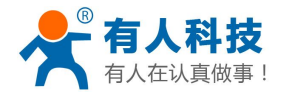

## <span id="page-2-1"></span><span id="page-2-0"></span>**1.** 入手初级测试

本章节仅在购买到后对产品进行一个初步测试。一方面对模块的功能有个初步了解,另一方面用于判断模 块是否正常工作。

如果在使用过程中有使用上的问题,可以到官网参照我们的应用案例:

#### **<http://www.usr.cn/Faq/cat-47.html>**

也可以将问题提交到我们的客户支持中心:

#### **<http://h.usr.cn>**

注意: 下文所有内容都是在 PC 只有单 WIFI 网卡的情况下进行的。下文中的电脑的串口是 COM 3, 客户 在测试中要查明自己的串口具体是 COM 几。杳看端口的方式为:"我的电脑->属性->设备管理器->端口"

### **1.1.**硬件连接

为了测试串口到 WIFI 网络的通讯转换,我们将模块的串口与计算机连接,WIFI 网络也和计算机建立链接。 由于需要同时具有 WIFI 和串口的特殊要求,只有少数笔记本电脑能达到,用户可以使用台式机加一个 USB 网卡,或者使用笔记本电脑加一个 USB 转串口线的方式来实现,笔者采用台式机加 WIFI 网卡的形式测试, 台 式机自带串口。(请注意:市面上 USB 转 RS232 的线品质良莠不齐,为了不耽误您宝贵的时间,建议认准购买 使用 FT232 芯片方案的转接线,大概价格 50 元。)

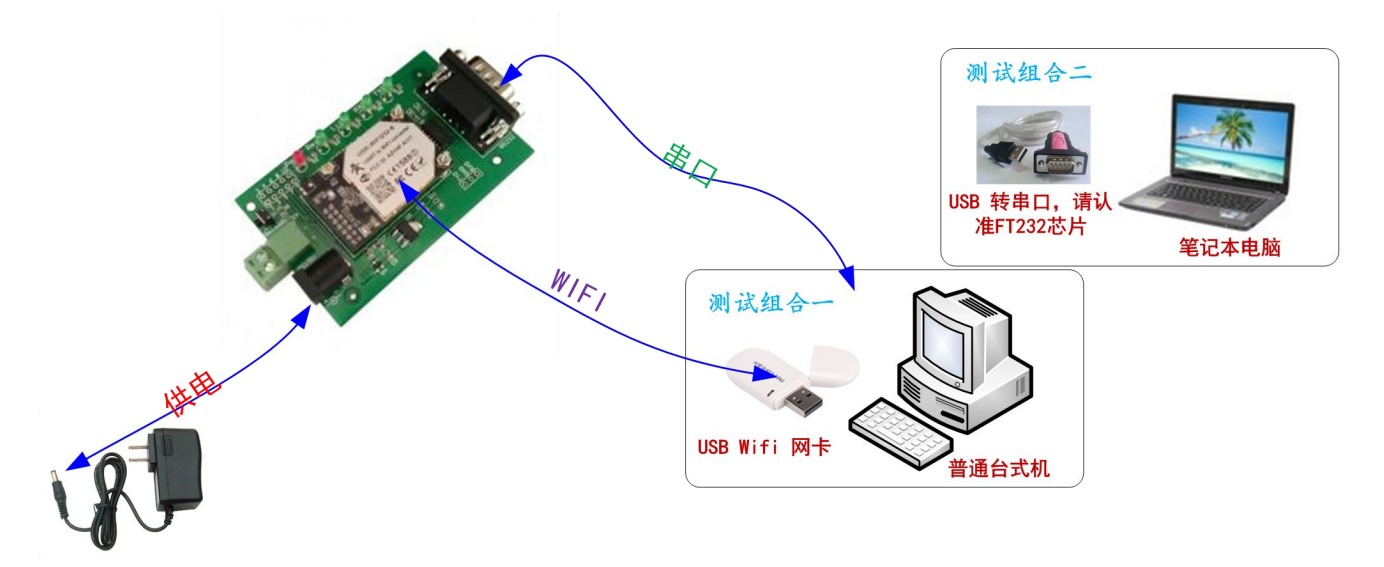

关于串口的连接,模块的引脚引出为 3.3V TTL 电平,不能直接和计算机连接,需要带底板或者用户有 TTL 转 RS232 的转接线再连到计算机上,为了方便用户测试使用,我们提供了多款底板供用户选择,这里以 USR-WIFI232-2 为例。

硬件连接完成后,给模块供电,红色电源指示灯亮,等待大约 6 秒, Ready 灯亮起,表示系统启动完成, 可以进入下一步。

### **1.2.**网络连接

台式机上插上 USB 网卡后,安装驱动,注意只安装驱动,安装完成后会出现和 WIFI 网络图标,如果是笔

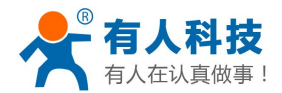

记本电脑自然就已经存在这个图标了。<mark>....</mark>.

搜索网络,如下图的 HF-A11x\_AP 即是模块的默认网络名称(ssid)。

注: 如果固件是 V4 版本, 此处的网络名称为"HF-A11x\_AP"; 如果固件是 V5 版本, 此处的网络名称为 "USR-WIFI232-AP\_xxxx"(xxxx 是任意随机数)。后文中都以 V5 固件版本的模块为例讲述。

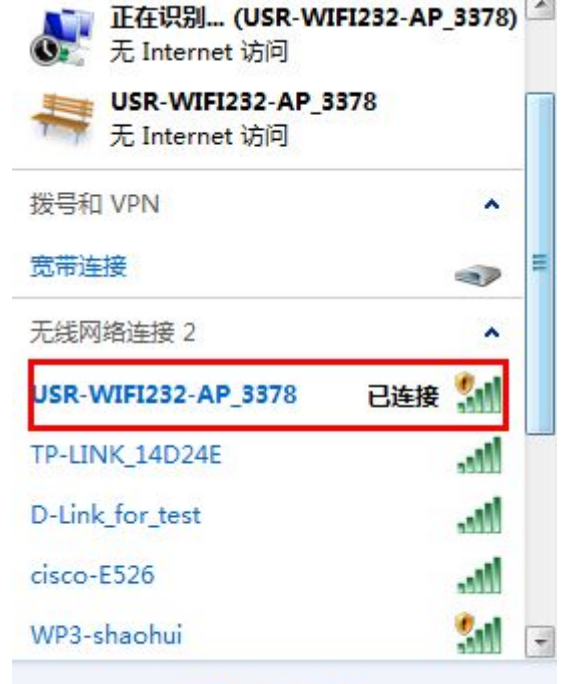

打开网络和共享中心

加入网络, 选择自动获取 IP, WIFI 模块支持 DHCP Server 功能并默认开启。

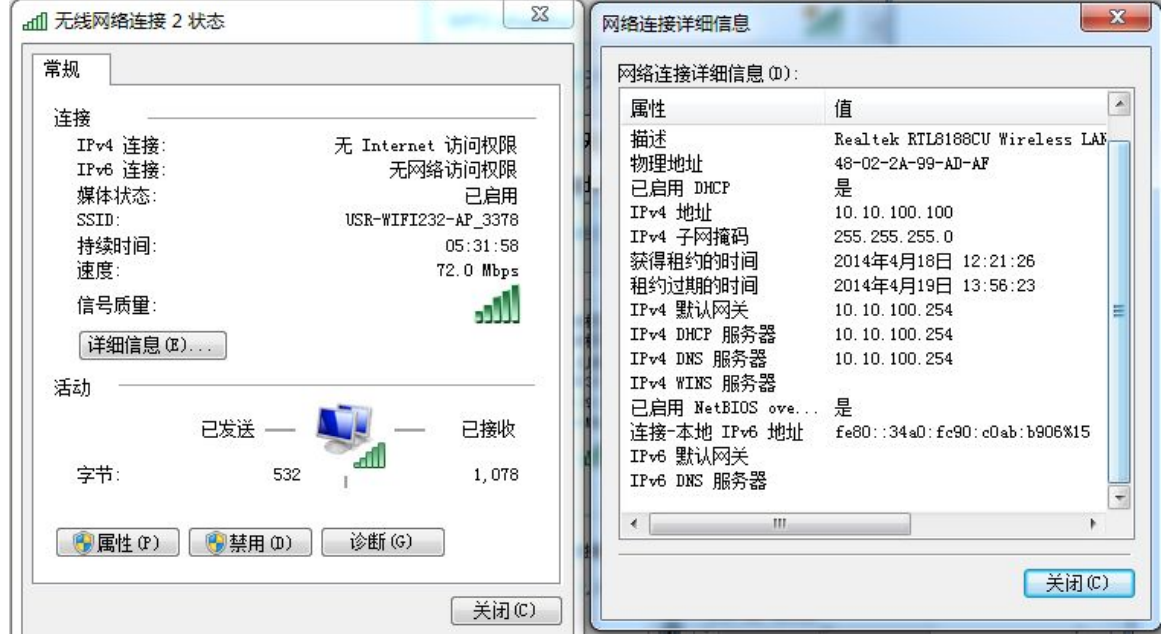

此时模块的 Link 指示灯亮起。

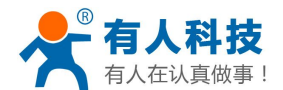

## <span id="page-4-0"></span>**1.3.**数据收发测试

打开测试软件 USR-TCP232-Test.exe ,选择硬件连接到的计算机的串口号,这里是 COM3,选择波特率57600, 此为 WIFI 模块内部串口默认的波特率,点"打开串口"。

网络设置区选择 TCP client 模式,服务器 IP 地址输入 10.10.100.254, 此为 WIFI 模块默认的 IP 地址, 服务 器端口号 8899,此为模块默认监听的 TCP 端口号,点击连接建立 TCP 连接。

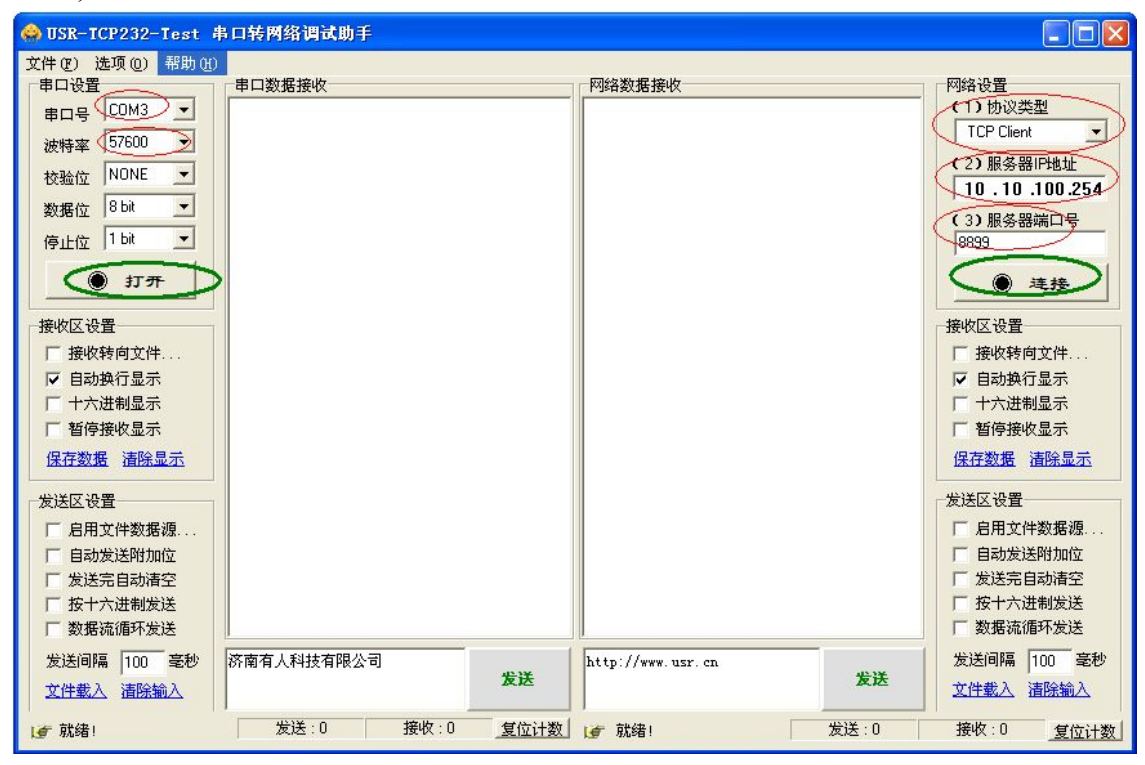

至此,你就可以在串口和网络之间进行数据数据收发测试了,串口到网络的数据流向是:计算机串口->模 块串口->模块 WIFI->计算机网络,网络到串口的数据流向是:计算机网络->模块 WIFI->模块串口->计算机串口。

特别说明:因为对 **RTS/CTS** 引脚处理的差异,目前市面上部分串口调试软件对于本模块的系统不可用, 请一定要要使用我们提供的 USR-TCP232-Test 进行测试, 或只连接 RXD TXD GND 这三根线到电脑, 敬请留 意。

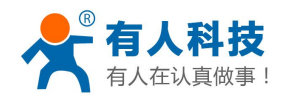

<span id="page-5-1"></span><span id="page-5-0"></span>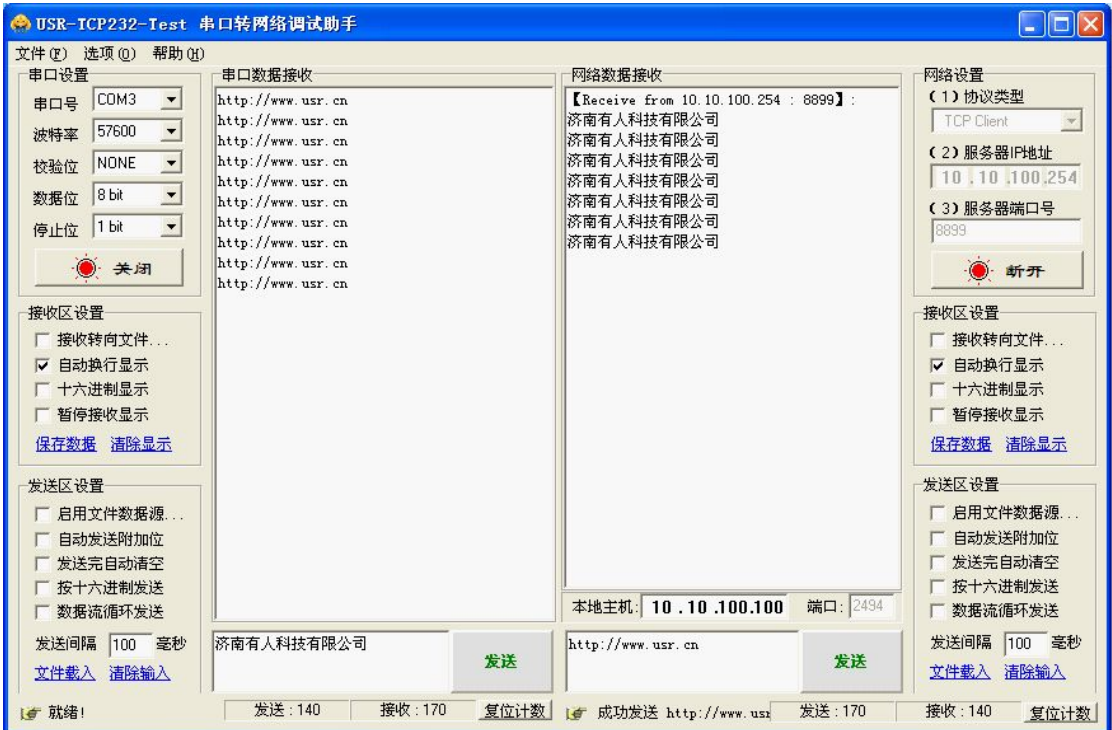

测试过程中可以看到开发底板上的 TXD 和 RXD 指示灯在有数据通过时闪烁。

## **2.** 常用使用方法

### 名词解释

- ◆ AP 模式: Access Point, 提供无线接入服务, 允许其它无线设备接入, 提供数据访问, 无线路由/网桥工作 在该模式下。
- ◆ STA 模式: Station, 类似于无线终端, sta 本身并不接受无线的接入, 它可以连接到 AP, 无线网卡即工作 在该模式。
- ◆ TCP Server: TCP 侦听、等待网络客户端连接。与 WIFI 的 AP 模式类似,本身不主动连接,而是等待 TCP Client 建立连接。
- ◆ TCP Client: 为 TCP 网络服务提供客户端连接。与 WIFI 的 STA 模式类似, 主动去向 TCP Server 建立连接。 WIFI 的 AP 与 STA 和 TCP 的 Server 与 Client 没有必然的联系。AP 的模块可以作为 TCP Server 也可以作

为 TCP Client;同样 STA 模块也既可以作为 TCP Server 也可以作为 TCP Client。 但是双方要通信,必须 STA 连上 AP, TCP Client 连上 TCP Server。

## **2.1.**模块作为 **AP+TCP Server** 的应用

本应用适用于:没有无线路由器的情况下,模块充当无线路由器,并且有多台电脑跟一个串口设备进行通 信的情况。

本文开篇[第一章节](#page-2-0)的初步测试就是用的这个方式。因此在此不再赘述。

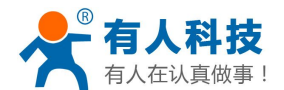

### <span id="page-6-1"></span><span id="page-6-0"></span>**2.2.**模块作为 **AP+TCP Client** 的应用

本应用适用于:没有无线路由器的情况下,模块充当无线路由器,并且由一台电脑作为 TCP Server 跟串口 设备进行通信的情况。

这种应用的具体操作步骤如下:

#### **2.2.1.** 网络连接

硬件连接部分和网络连接部分与 **1.1** [章节](#page-2-1)和 **1.2** [章节](#page-2-1)相同,请参照上文,此处不再赘述。

#### **2.2.2.** 模块参数设置

通过 1.2 章节的"网络连接详细信息"可知电脑的 IP 是"10.10.100.100",接下来打开电脑的浏览器,在浏 览器的地址栏中输入"10.10.100.254"进入模块的内置网页。进入模块的内置网页时会让输入用户名和密码, 此处默认的用户名和密码都是"admin"。进入模块的内置网页后页面如下图。点击首页"网络配置"的"修改", 然后将网络模式改为"Client"、协议改为"TCP"、端口"8899"、服务器地址"10.10.100.100"(服务器地址应 为电脑的 IP, 上文中看到的 IP)。接下来点击"确定"、"重启"具体页面如下:

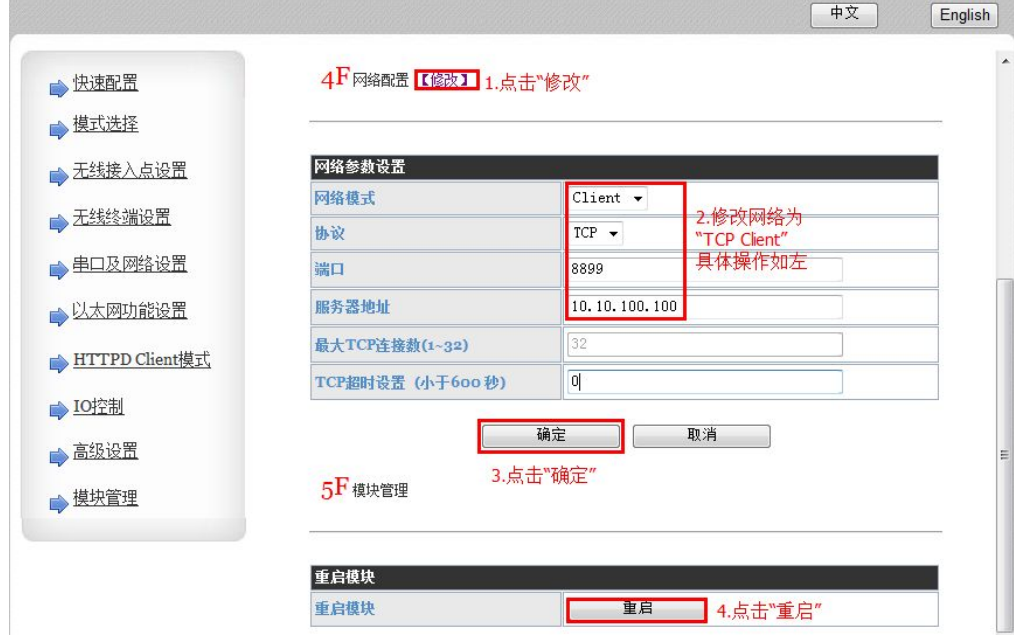

完成后,等待模块重启,并让电脑重新连接到模块的无线网络中。

### **2.2.3.** 数据收发测试

打开测试软件 USR-TCP232-Test.exe ,选择硬件连接到的计算机的串口号,这里是 COM3,选择波特率57600, 此为 WIFI 模块内部串口默认的波特率,点"打开串口"。

网络设置区选择 TCP Server 模式,本地 IP 地址(通过 1.2 章节的"网络连接详细信息"得到的 IP)不用修 改,服务器端口号 8899,此处跟模块内部填写的端口号相同即可,点击"开始监听"。等待一会,模块的 TCP Client 就连接上来了,接下来就可以进行串口跟网络的数据传输了。

注意: 此处在进行数据收发测试时,串口发送数据时,网络端会收到两条数据。这是因为模块的"TCPB" 功能默认开启并且连接的也是"**10.10.100.100**",如果电脑的 **IP** 不是 **10.10.100.100** 就不会有这个问题了。

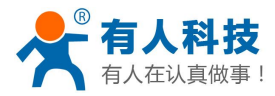

<span id="page-7-1"></span><span id="page-7-0"></span>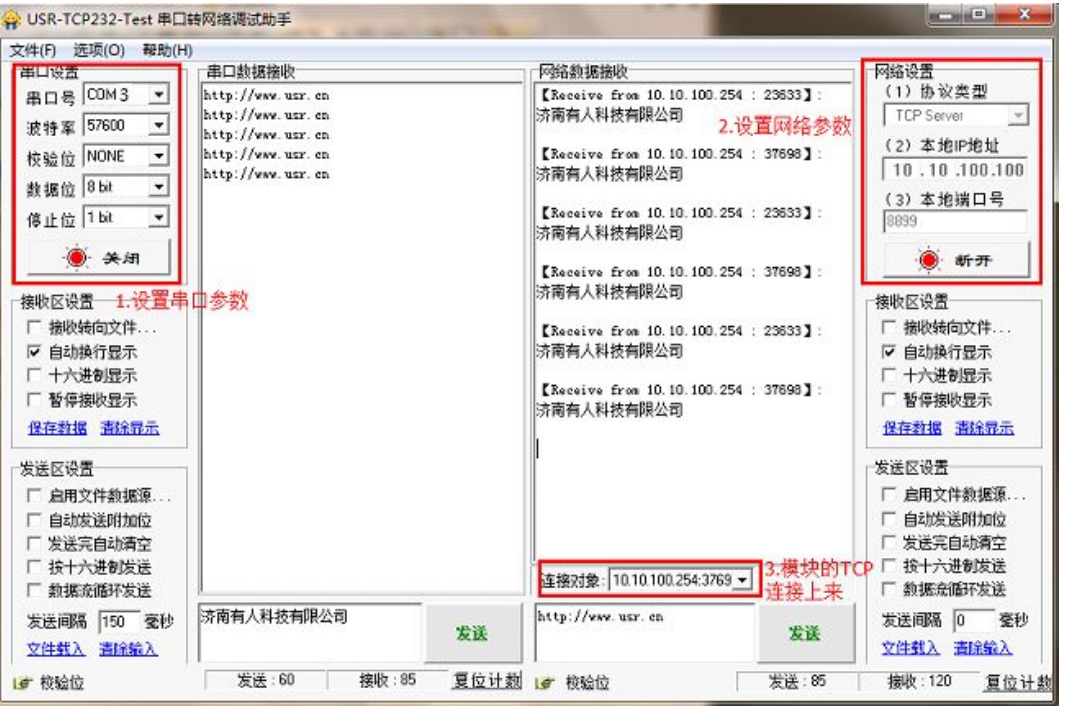

## **2.3.**模块作为 **STA+TCP Server** 的应用

本应用适用于:有无线路由器的情况下,模块作为无线网卡加入到路由器中,并且模块作为 TCP Server, 一台电脑作为 TCP Client 跟串口设备进行通信的情况。这种情况下,PC 可以在上网的同时,还能跟串口设备通 信,并且可以多个 PC 跟串口设备通信。

这种应用的具体操作步骤如下:

#### **2.3.1.** 网络连接

硬件连接部分和网络连接部分与 **1.1** [章节](#page-2-1)和 **[1.2](#page-2-1)** 章节相同,请参照上文,此处不再赘述。

#### **2.3.2.** 模块参数设置

接下来打开电脑的浏览器,在浏览器的地址栏中输入"10.10.100.254"进入模块的内置网页。进入模块的 内置网页时会让输入用户名和密码、此处默认的用户名和密码都是"admin"。进入模块的内置网页后页面如下 图。点击首页"无线配置"的"修改",然后将工作模式改为"STA 模式",点击下面的"搜索"。在跳出的新 的页面中选择要加入的路由器,并点击"Apply"。具体过程如下图

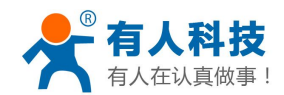

<span id="page-8-0"></span>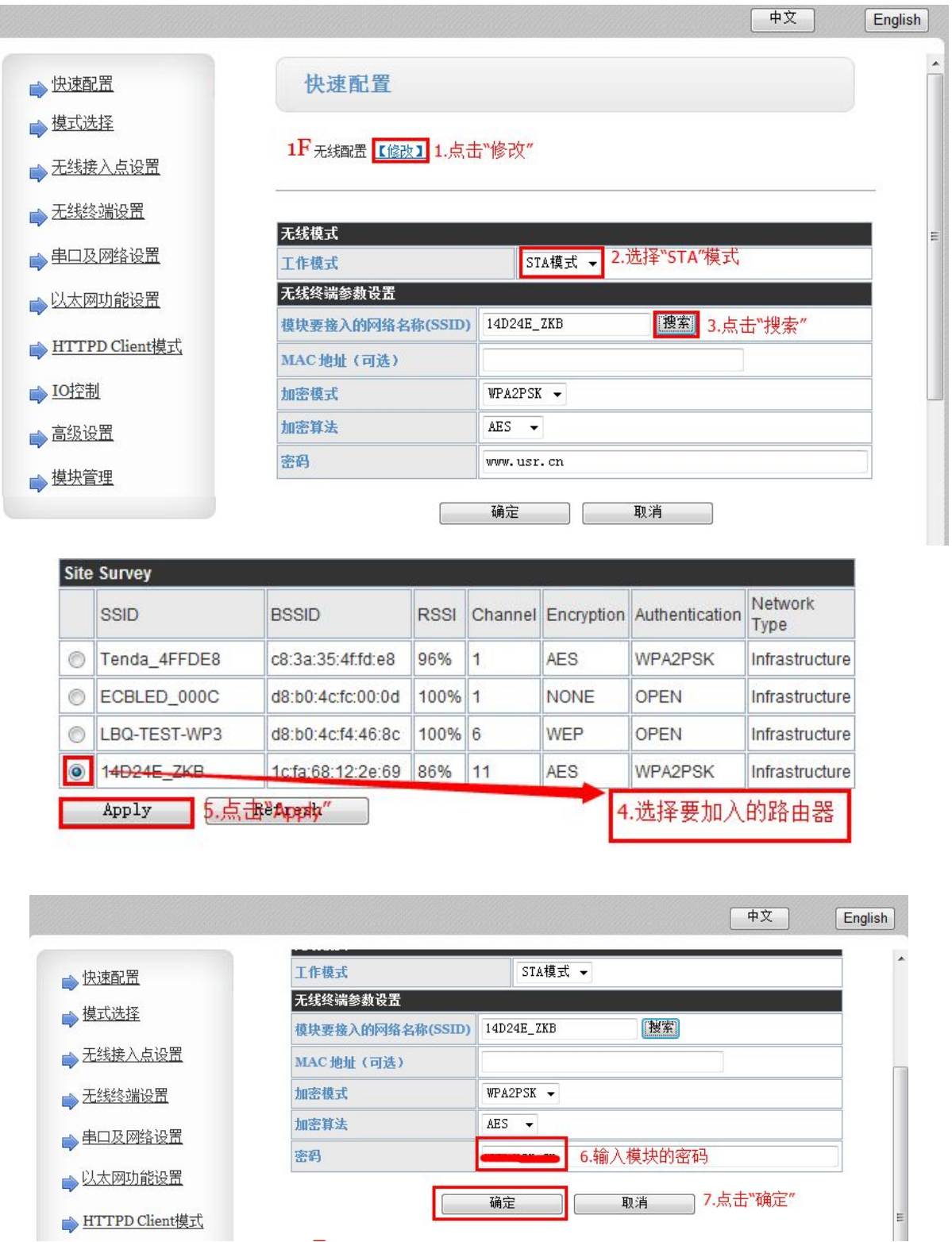

回到首页后,填写"密码",都完成后,点击"确定"。最后点击"重启"。

### **2.3.3.** 查看模块在路由器中的 **IP**

查看模块在路由器获取到的 IP,有三种方式:路由器查看、局域网搜索、AT 指令查看。 1) 路由器查看: 登陆模块加入的路由器的内置网页, 在 DHCP 服务器->客户端列表中就可以找到。

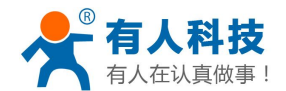

USR-WIFI232-AP 主机名: 0000 IP地址: 192.168.0.113 MAC地址: AC:CF:00:00:00:01

2)局域网搜索:我们方便客户搜索局域网的模块做了一个搜索软件,利用这个软件就可以很方便的搜索到 局域网内的所有我公司的模块(前提: PC 和模块在同一个局域网"同一个路由器"下)下面是下载地址。

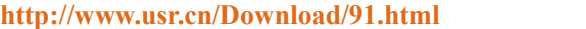

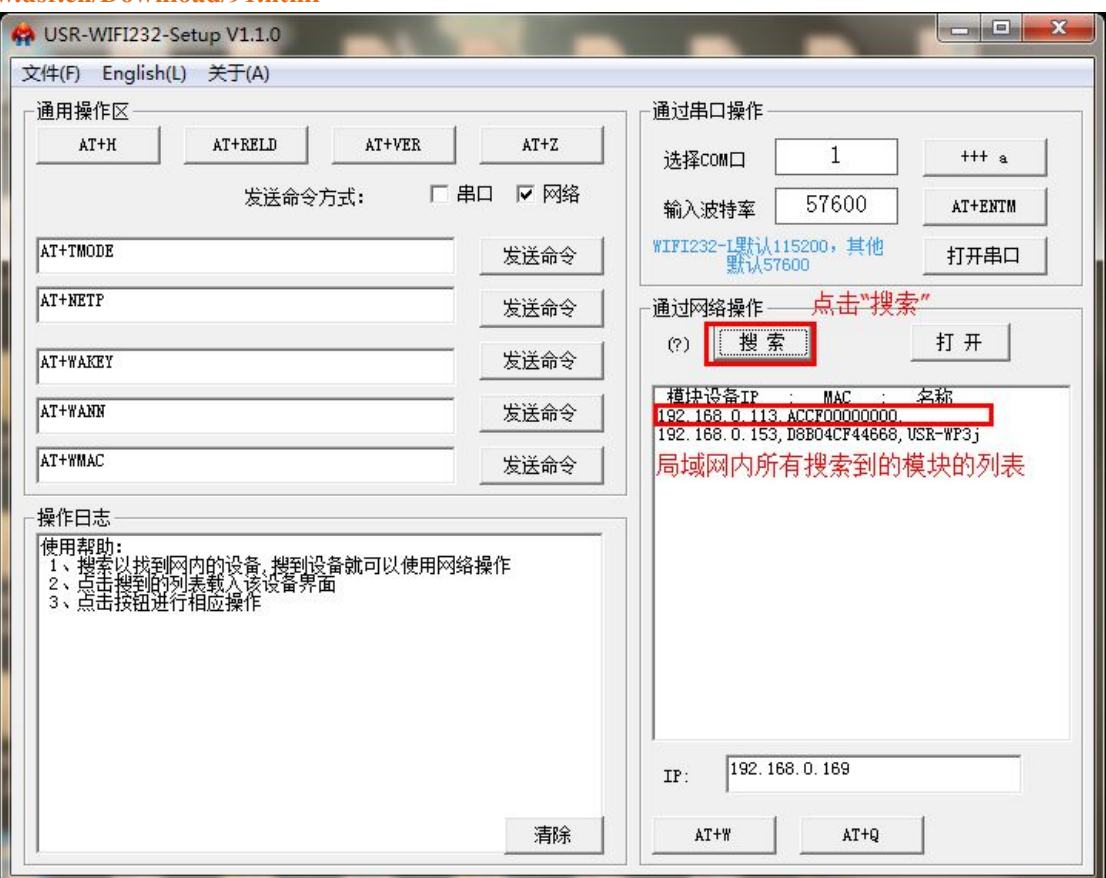

3)AT 指令查看:还是用我们上面提到软件,确定电脑跟模块的串口已经连接好了,在软件的串口参 数区域选择 COM 口, 波特率是 57600。点击"+++a", 等待操作日志栏中返回"a+ok", 接下来在 AT 指令输入框内写入"AT+WANN",并点击"发送命令"。(AT 指令部分详情请参照说明书。)具体过程 如下图

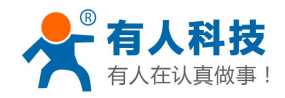

<span id="page-10-0"></span>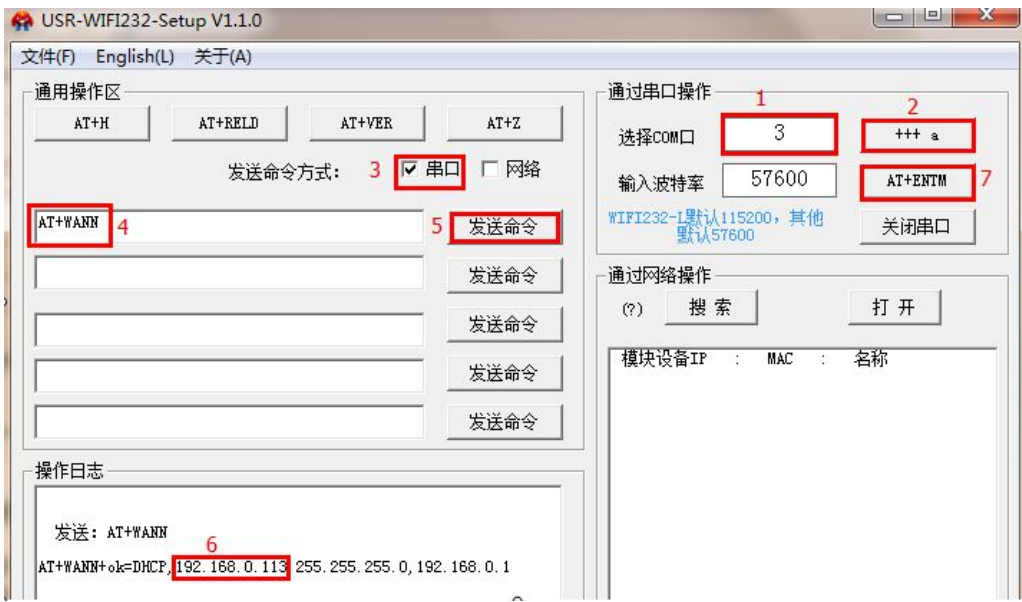

注意:查看完成后一定点击"AT+ENTM"退出 AT 指令模式。

### **2.3.4.** 数据收发测试

打开测试软件 USR-TCP232-Test.exe ,选择硬件连接到的计算机的串口号,这里是 COM3,选择波特率57600, 此为 WIFI 模块内部串口默认的波特率,点"打开串口"。

网络设置区选择 TCP Cilint 模式, 服务器地址写上面看到的"192.168.0.113", 服务器端口号 8899,此处跟 模块内部填写的端口号相同即可,点击"连接"。等待连接成功,接下来就可以进行串口跟网络的数据传输了。

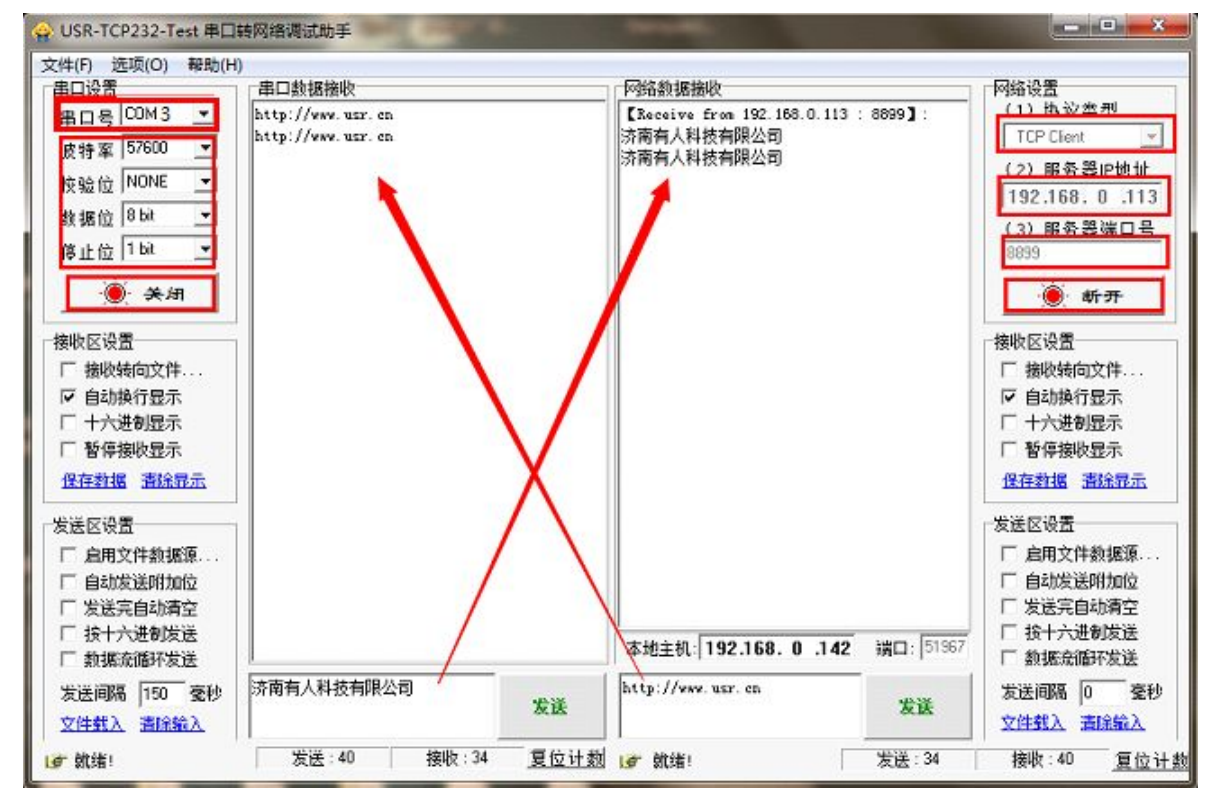

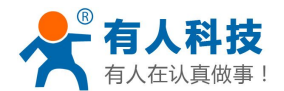

## <span id="page-11-1"></span><span id="page-11-0"></span>**2.4.**模块作为 **STA+TCP Client** 的应用

本应用适用于:有无线路由器的情况下,模块作为无线网卡加入到路由器中,并且模块作为 TCP Client, 一台电脑作为 TCP Server 跟串口设备进行通信的情况。这种情况是最常用的方式,TCP Server 也可以是公网的 服务器。

这种应用的具体操作步骤如下:

#### **2.4.1.** 网络连接

硬件连接部分和网络连接部分与 **1.1** [章节](#page-2-1)和 **1.2** [章节](#page-2-1)相同,请参照上文,此处不再赘述。

#### **2.4.2.** 模块参数设置

接下来打开电脑的浏览器,在浏览器的地址栏中输入"10.10.100.254"进入模块的内置网页。进入模块的 内置网页时会让输入用户名和密码,此处默认的用户名和密码都是"admin"。进入模块的内置网页后页面如下 图。点击首页"无线配置"的"修改",然后将工作模式改为"STA 模式",点击下面的"搜索"。在跳出的新 的页面中选择要加入的路由器,并点击"Apply"。具体过程如下图

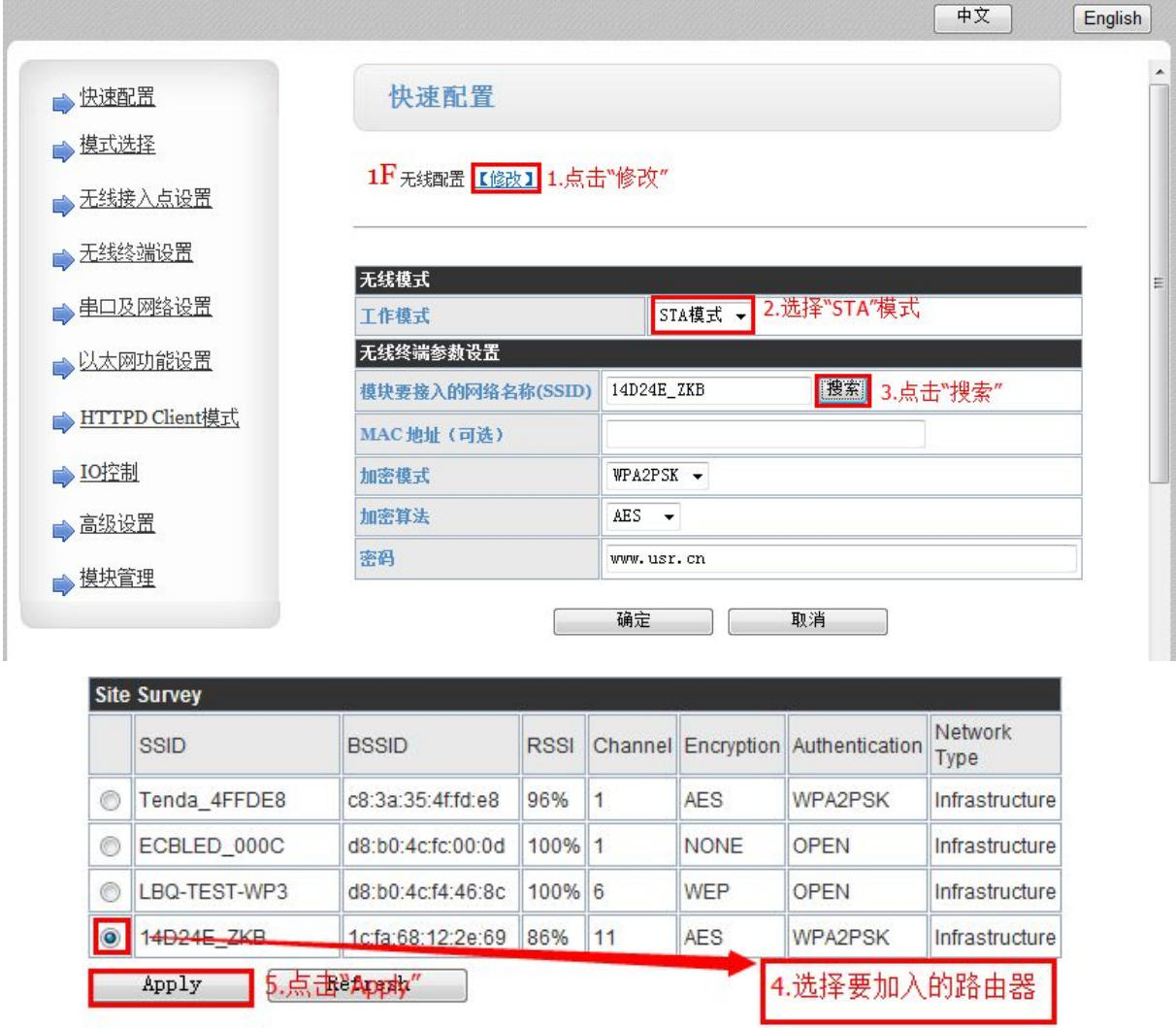

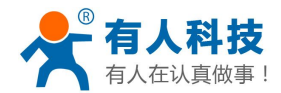

<span id="page-12-0"></span>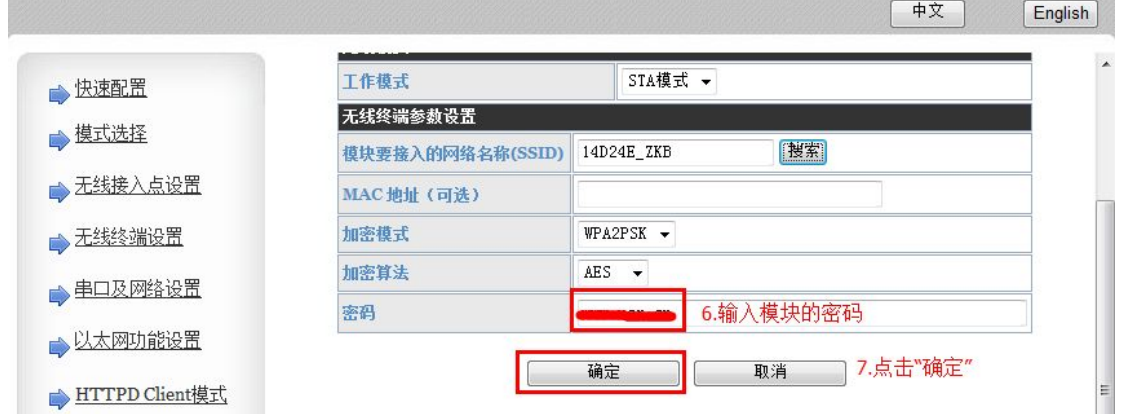

回到首页后,填写"密码",都完成后,点击"确定"。接下来设置 TCP client, 首先要先确定电脑的 IP, 上文中提到过,此处不再赘述了,本处为"192.168.0.142"。

点击首页"网络配置"的"修改",然后将网络模式改为"Client"、协议改为"TCP"、端口"8899"、服务 器地址"192.168.0.142"(服务器地址应为电脑的 IP, 上文中看到的 IP)。接下来点击"确定"、"重启"具体页 面如下:

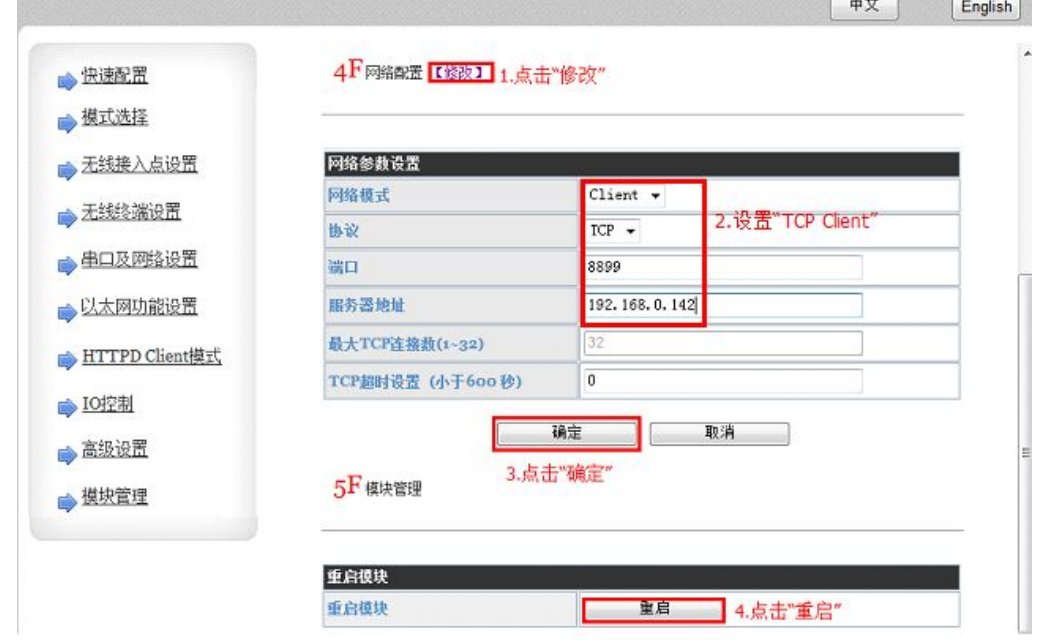

完成后,等待模块重启,并让电脑重新连接到模块的无线网络中。

### **2.4.3.** 数据收发测试

打开测试软件 USR-TCP232-Test.exe ,选择硬件连接到的计算机的串口号,这里是 COM3,选择波特率57600, 此为 WIFI 模块内部串口默认的波特率,点"打开串口"。

网络设置区选择 TCP Server 模式,本地 IP 地址不用修改,服务器端口号 8899,此处跟模块内部填写的端口 号相同即可,点击"开始监听"。等待一会,模块的 TCP Client 就连接上来了,接下来就可以进行串口跟网络的 数据传输了。

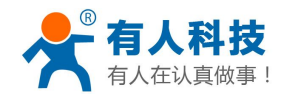

<span id="page-13-1"></span><span id="page-13-0"></span>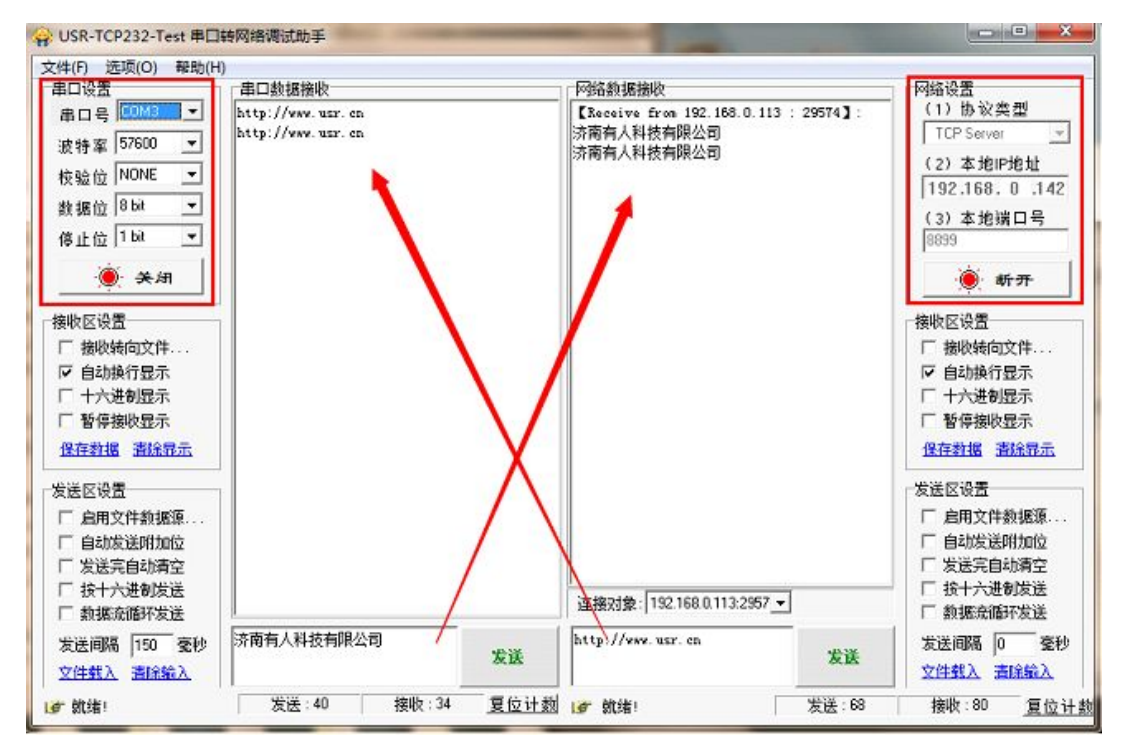

## **3. WIFI** 模块配合虚拟串口使用

为了方便客户用 wifi 模块替代原先的串口线,我们研发了一款虚拟串口软件,这样模块跟虚拟串口软件配 合使用就可以焊方便的替换原来的串口线,而不需要重新进行 pc 端软件的开发。这种虚拟串口软件的使用可以 同时应用的上述第三章的四种场景中,下面就以 AP+TCP Server 的应用场景和 STA+TCP Server 进行测试说明。

## **3.1.**下载并安装软件

软件下载连接 <http://www.usr.cn/Download/31.html>, 下载下来后安装, 直到完成所有的安装, 安装过程中 最好关掉电脑的防火墙和杀毒软件。

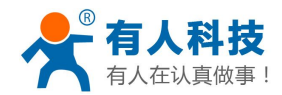

<span id="page-14-1"></span><span id="page-14-0"></span>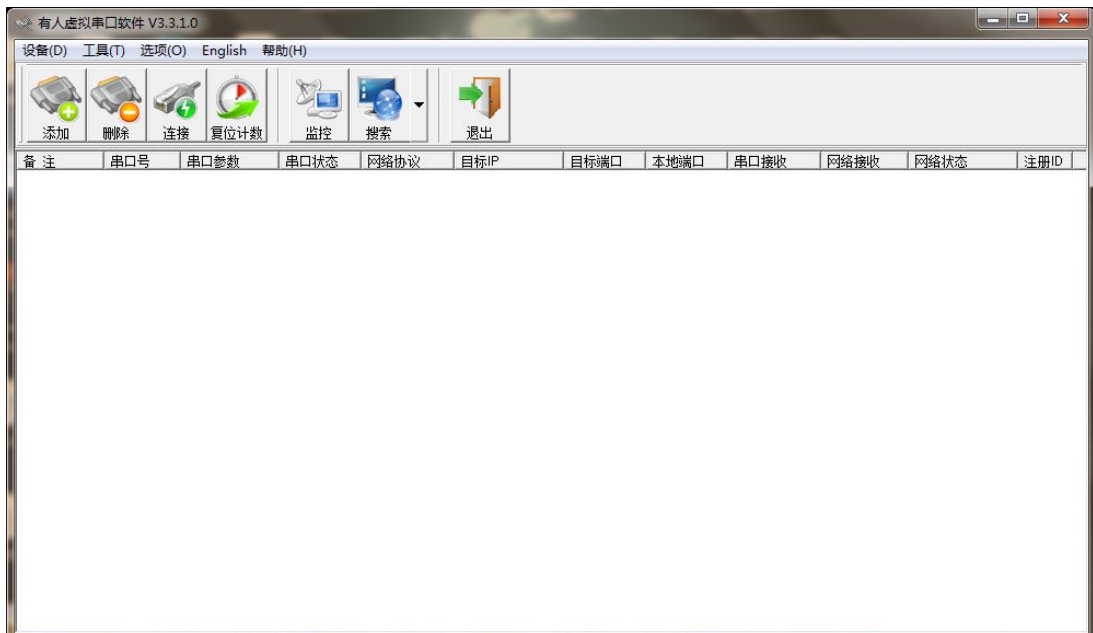

### **3.2.**模块作为 **AP+TCP Server** 与虚拟串口通信

### **3.2.1.** 硬件连接与网络连接

接下来硬件连接和网络连接部分跟第 **1.1** [章节](#page-2-1)和第 **1.2** [章节的](#page-2-1)一样,这里就不再赘述了。

### **3.2.2.** 建立虚拟串口

等电脑连上模块的 wifi 网络后, 在虚拟串口软件的主页面上点击"搜索", 在下拉菜单中选择 "USR-WIFI232-X"。

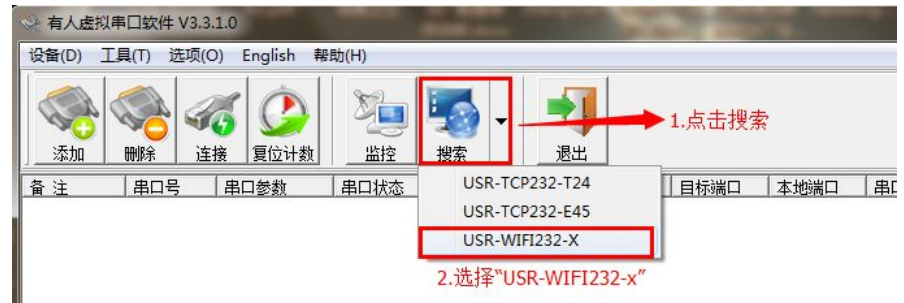

在弹出的搜索列表对话框中,点击"搜索设备",在设备列表中,选择搜索到的设备,并点击"连接虚拟串口"。

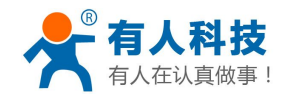

<span id="page-15-0"></span>USR-WIFI232-X系列添加虚拟串口 适用于: USR-WIFI232-A/B/C/D/2/600/62E

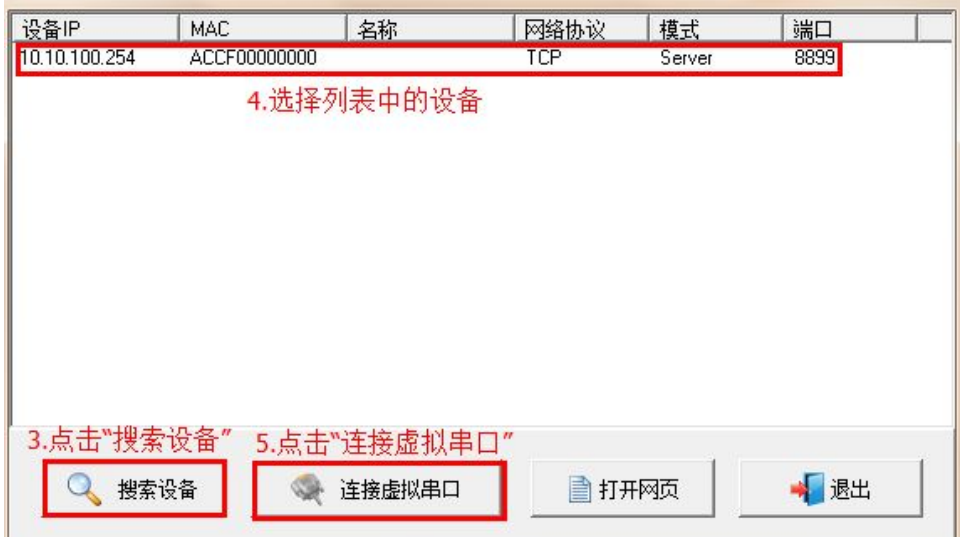

点击后会弹出如下对话框,选择"确定"即可,这样在主页的列表中就会有一个建立好的虚拟串口。

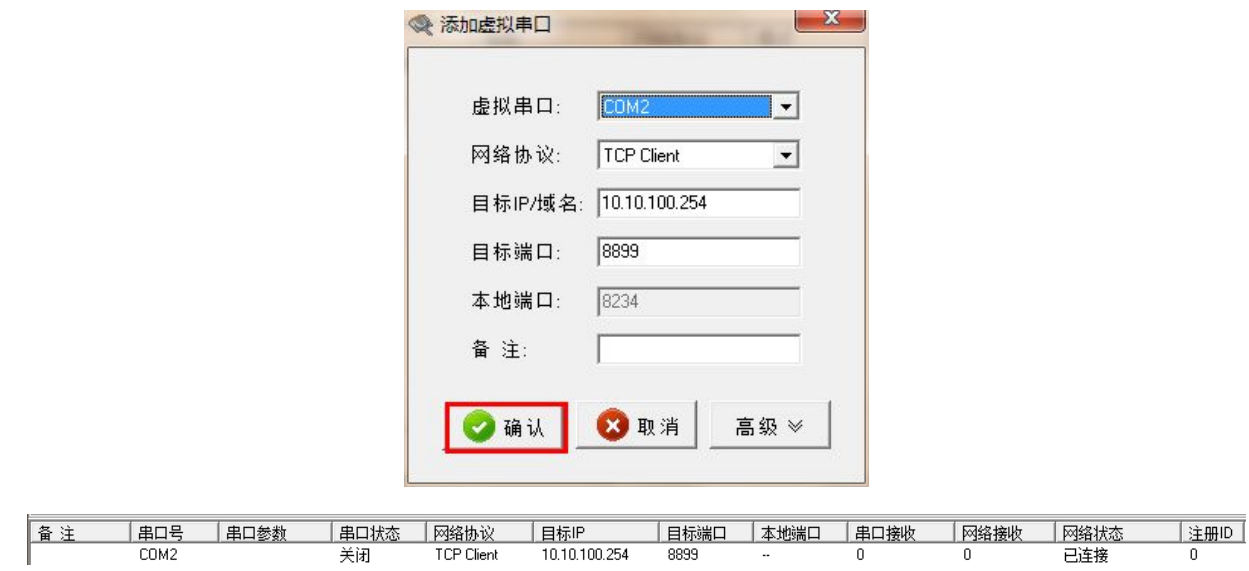

### **3.2.3.** 真实串口与虚拟串口通信

打开两个 USR-TCP232-Test.exe 软件,一个用真实的串口 COM 1, 一个用虚拟的串口 COM 2, 这两个之 间接可以相互通信了,表面上 COM2 是一个串口,但是实际上 COM2 是将一个 TCP 连接虚拟成了一个串口。 这样的通信时间的回路是这样的:COM 2->虚拟串口-> WIFI->模块->模块的串口->232 串口线->COM 1。

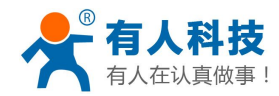

<span id="page-16-1"></span><span id="page-16-0"></span>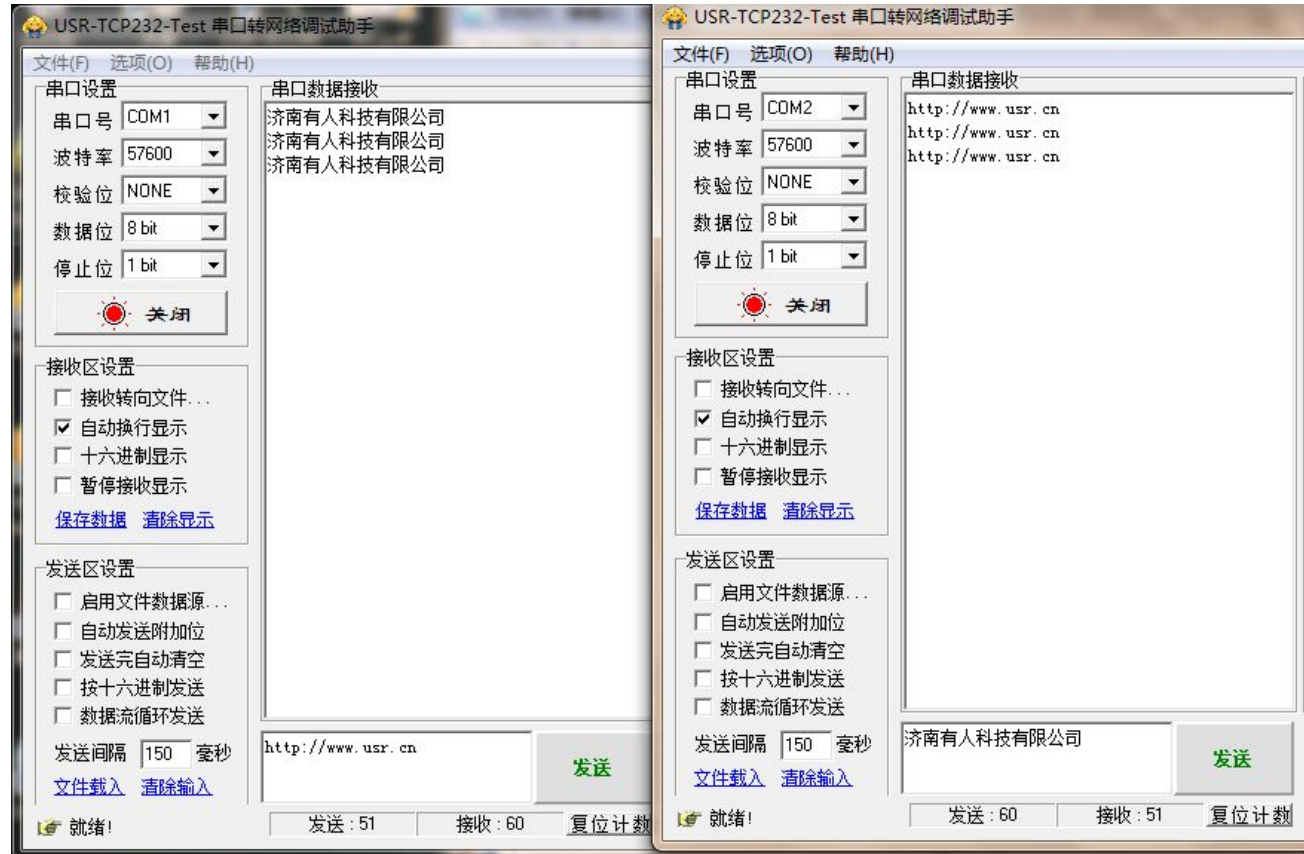

## **3.3.**模块作为 **STA+TCP Server** 与虚拟串口通信

### **3.3.1.** 硬件连接与网络参数设置

接下来硬件连接和网络连接部分跟第 [2.3.1](#page-7-1) 章节和第 2.3.2 [章节的](#page-7-1)一样,这里就不再赘述了。

#### **3.3.2.** 建立虚拟串口

等电脑连上模块的 wifi 网络后, 在虚拟串口软件的主页面上点击"搜索", 在下拉菜单中选择 "USR-WIFI232-X"。

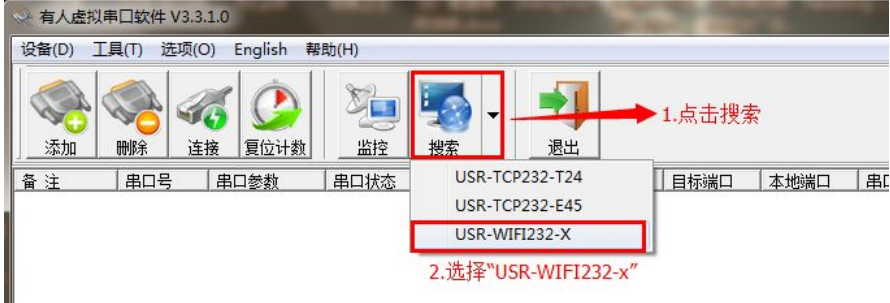

在弹出的搜索列表对话框中,点击"搜索设备",在设备列表中,选择搜索到的设备,并点击"连接虚拟串口"。

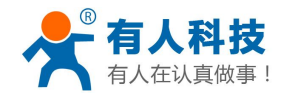

#### WIFI 高性能系列产品入门手册 **2000 1255 125 12000 255 652**

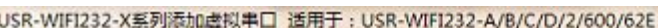

<span id="page-17-0"></span>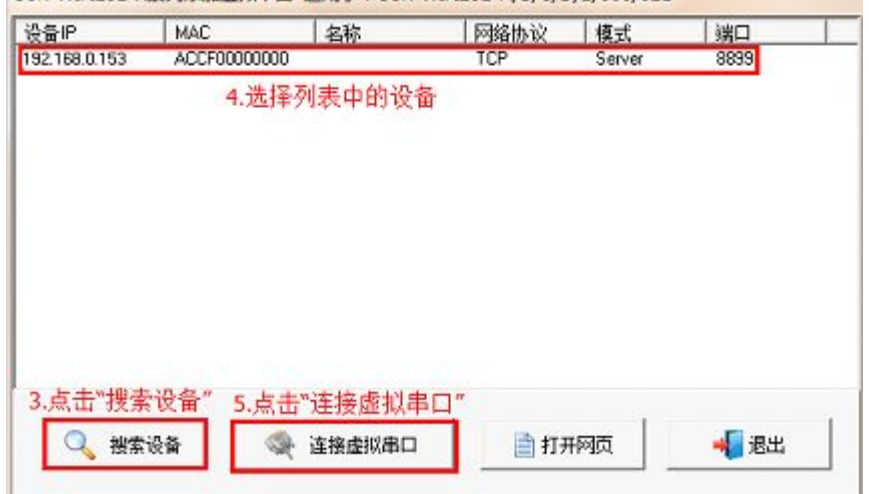

点击后会弹出如下对话框,选择"确定"即可,这样在主页的列表中就会有一个建立好的虚拟串口。

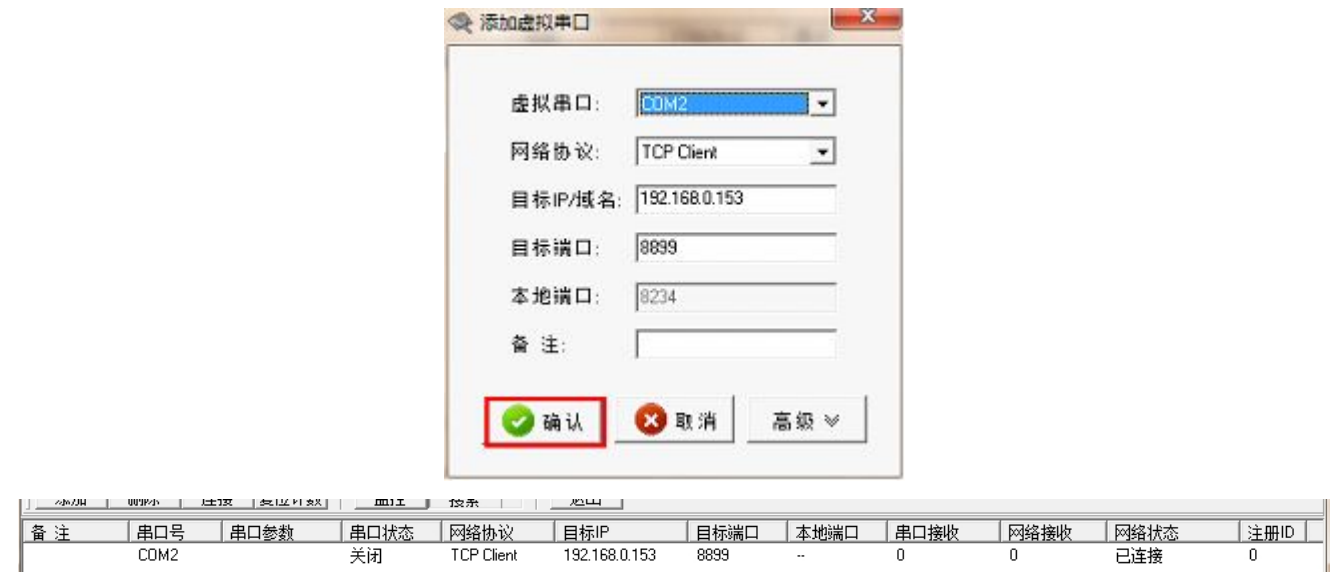

### **3.3.3.** 真实串口与虚拟串口通信

打开两个 USR-TCP232-Test.exe 软件,一个用真实的串口 COM 1, 一个用虚拟的串口 COM 2, 这两个之 间接可以相互通信了,表面上 COM2 是一个串口,但是实际上 COM2 是将一个 TCP 连接虚拟成了一个串口。 这样的通信时间的回路是这样的:COM 2->虚拟串口-> WIFI->模块->模块的串口->232 串口线->COM 1。

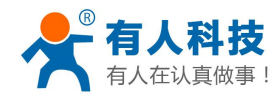

<span id="page-18-1"></span><span id="page-18-0"></span>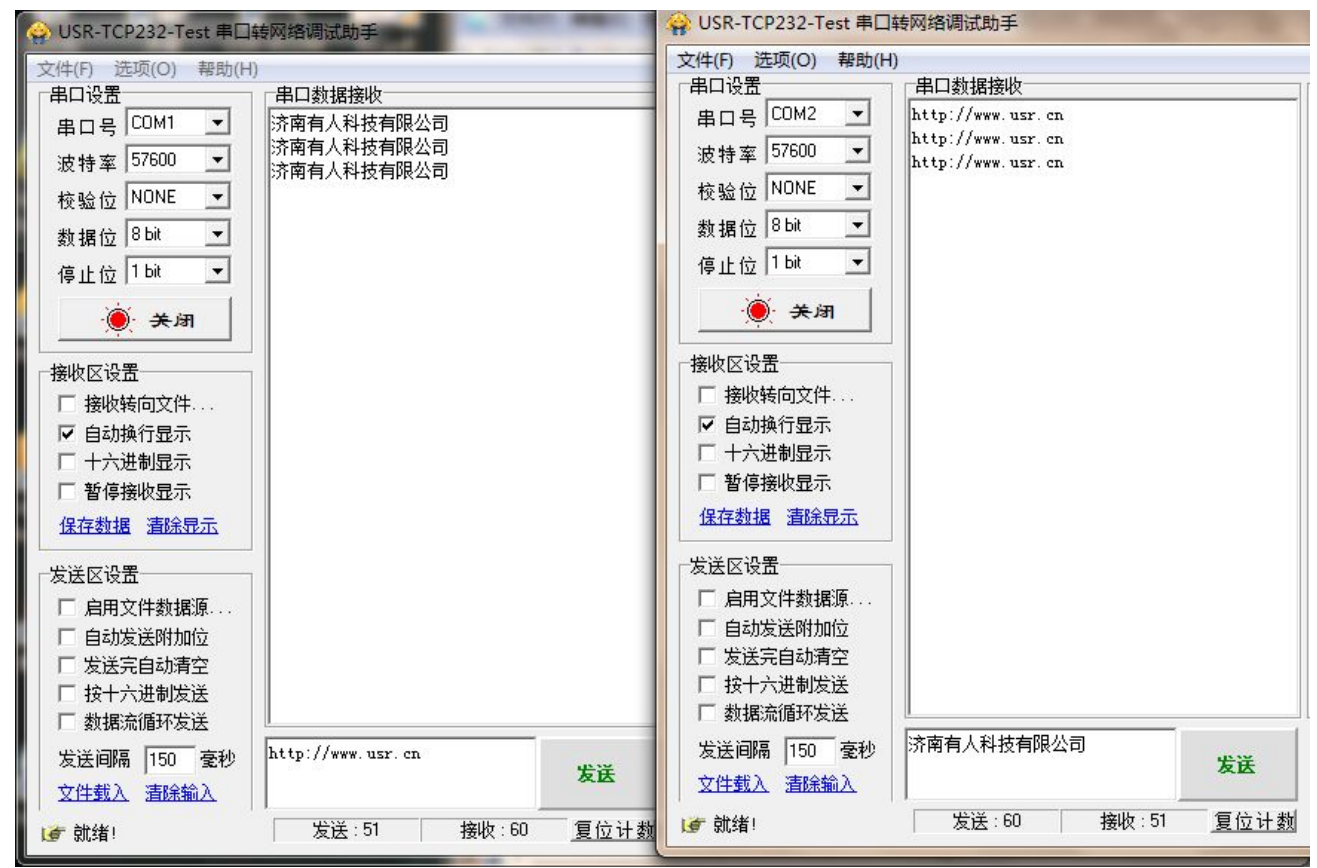

### **4.** 模块设置

至此,你可以把测试软件都关掉了,如果只是想配置一下模块,下面的方法看一种就可以。

### **4.1.**网页配置

保持 WIFI 网络链接, 登录 http://10.10.100.254, 即可进入设置网页, 默认用户名和密码均为 admin。

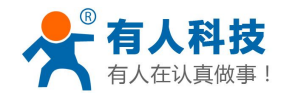

WIFI 高性能系列产品入门手册 电话:**4000 255 652**

<span id="page-19-0"></span>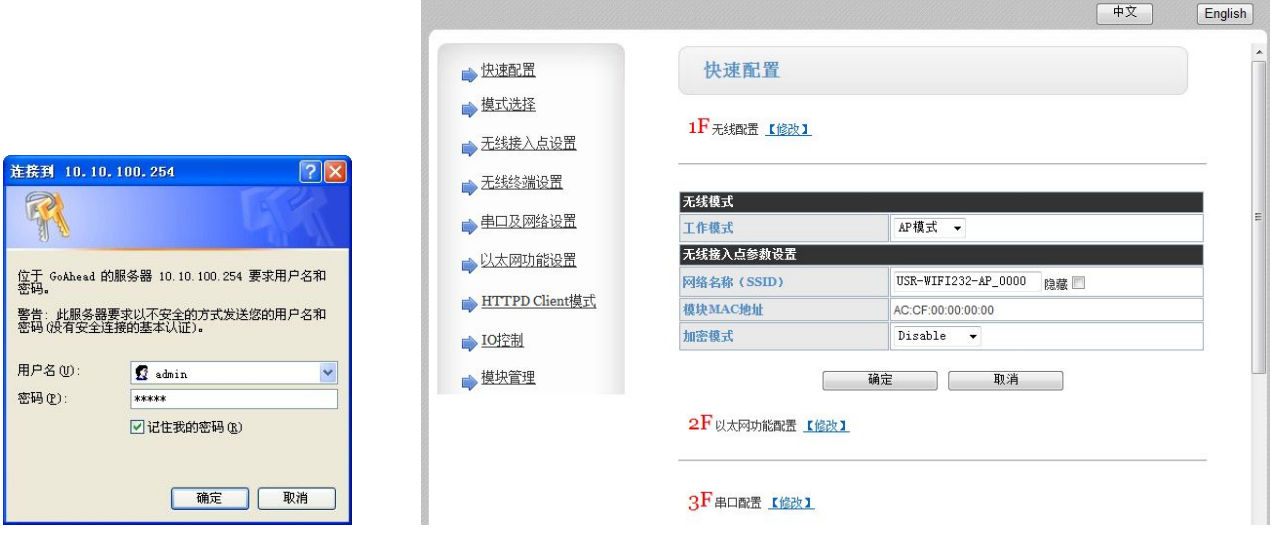

## **4.2.AT** 指令配置

此方法主要是为了让你了解AT 指令的工作细节,如果需要用户 CPU 中对模块的配置进行操作,可以作为 あきょう しょうしゃ あいしゃ しんこうかい あいしゃ あいしゃ あいしゃ あいしゃ

发送三个加号+++, 注意无回车换行等任何其他字符, 收到字符 a, 三秒之内回应字符 a, 收到+ok 的提示, 即进入了 AT 命令模式,发送 AT+H 加回车,可以获得帮助提示,发送 AT+ENTM 加回车回到数据透明传输模 式。进入 AT 指令模式的方式可以用我们上文中提到的软件(下载地址:**<http://www.usr.cn/Download/91.html>**) 更详细 AT 指令说明请参考详细手册文档, 测试过程截图如下

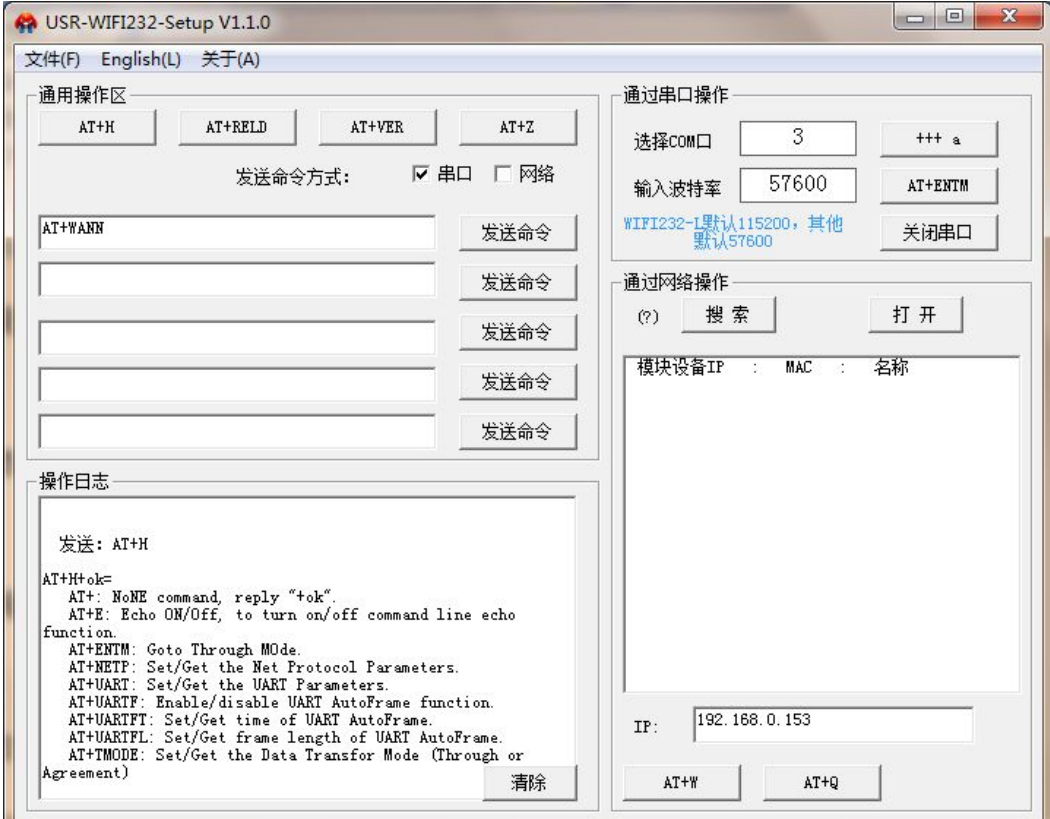

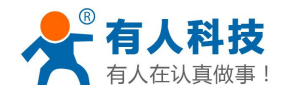

<span id="page-20-1"></span><span id="page-20-0"></span>AT 指令的设计是为了让用户 CPU 在必要的时候可以自己读取和控制 WIFI 模块的配置。

### **5.** 模块恢复出厂设置

如果设置错误,导致模块不能正常工作。

有三种方法让模块恢复出厂配置,

1、在模块工作状态下(Ready 灯亮),将模块的 Reload 引脚拉低一秒(短接到 GND 或者按 Reload 按钮),再 放开悬空,等待模块重启,即恢复到默认设置。

2、使用 AT 命令,AT+RELD 也可以将模块恢复到默认配置。

3、登录网页,在模块管理子页面内,有恢复出厂配置按钮。

### **6.** 联系方式

公 司:济南有人物联网技术有限公司

地 址:济南市高新区会展国际城北塔 1-724~729 室

网 址:**<http://www.usr.cn>**

客户支持中心:**<http://h.usr.cn>**

- 邮箱: sales@usr.cn
- 企 业 QQ:8000 25565
- 电 话:4000-255-652 或者 0531-88826739

#### 有人愿景:国内联网通讯第一品牌

公司文化:有人在认真做事**!**

产品理念:简单 可靠 价格合理

有人信条:天道酬勤 厚德载物 共同成长

### **7.** 更新历史

2014-09-25 版本 V2.0 创立 2015-05-28 版本 V2.1 删除原有的串口设置工具 2015-06-16 版本 V2.2 增加客户支持中心的链接